## **Ghid de utilizare al platformei ştiinţifice Cambridge Journals**

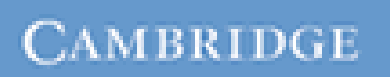

**JOURNALS** 

**CAMBRIDGE JOURNALS** 

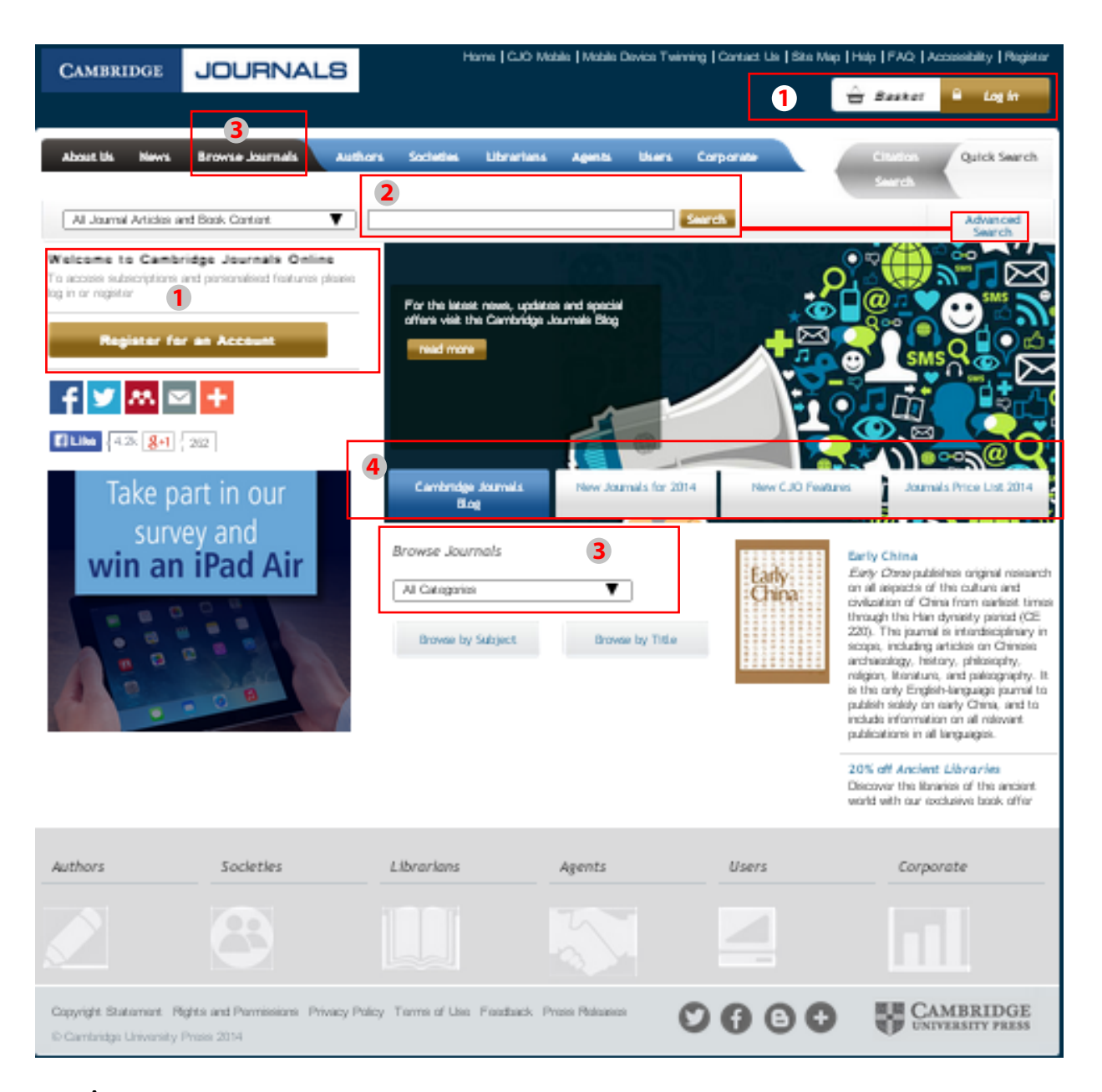

- 1) Înregistrarea şi utilizarea unui cont personal
- 2) Motorul de căutare în modul de bază, cu posibilitatea de a selecta modul de căutare avansată
- 3) Accesarea listei de titluri, listei de domenii, listei de reviste favorite, etc.
- 4) Noutăţi

## **Cautarea avansată**

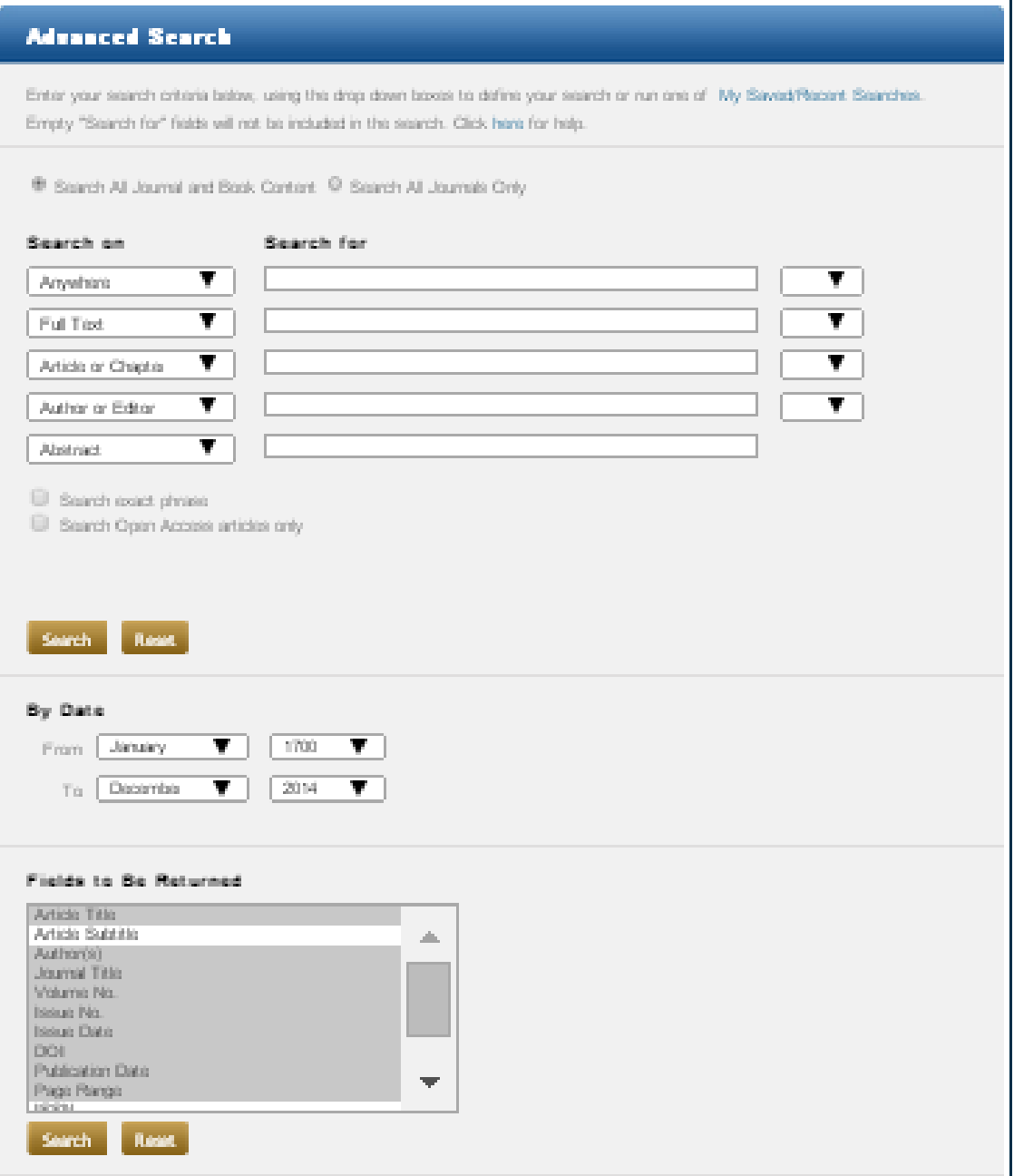

Motorul de căutare avansată permite căutarea de documente, în funcție de diferite criterii. Pentru început se vor completa cuvinte cheie în câmpurile destinate acestora, se vor crea legaturi între ele prin operatori logici şi se va selecta unul din criteriile după care se face căutarea.

Pentru a rafina căutarea se vor selecta revistele sau domeniile din care să faca parte cuveintele cheie căutate. Deasemenea se poate selecta un interval temporal sau tipul de document, dar şi alte criterii.

## **Rezultatele căutării**

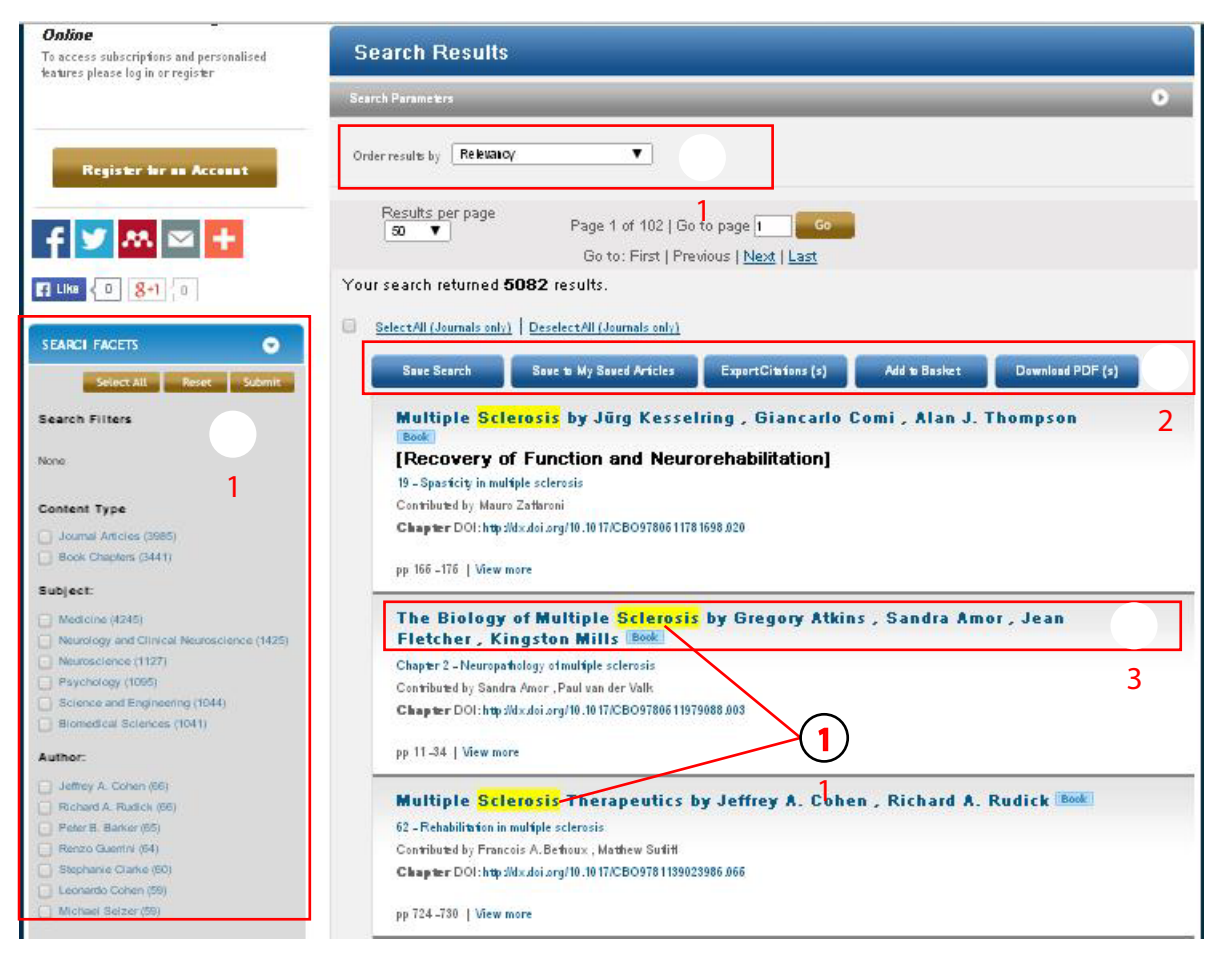

Rezultatele căutării pot fi sortate (1) după diferite criterii și se poate salva în lista obținută (2). Prin selectarea unora dintre rezultate, pot fi vizualizate rezumatele, pot fi salvate într-un "coș"de documente favorite, se pot exporta citările sau în cazul în care se dorește achiziţionarea acestora, se pot adăuga în "coșul de cumpărături" (2).

Pentru fiecare rezultat în parte se poate previzualiza rezumatul, se poate accesa textul integral (în format PDF) sau se poate solicita permisiunea de a-l utiliza în scopuri personale (3).

În lista de rezultate se vor regăsi, subliniat cu galben, cuvintele cheie căutate (4), iar în dreptul fiecarui rezultat va fi afişat un indicator cu urmatoarele semnificaţii:

- **B** Acces prin abonament
- **E** Acces oferit gratuit
- Acces oferit pentru o perioadă de testare
- Acces la textul integral atât în varianta PDF cât și HTML